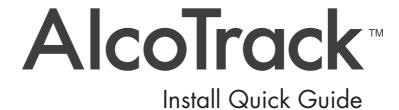

## **Alcohol Countermeasure Systems Corp**

60 International Boulevard
Toronto, Ontario M9W 6J2 CANADA

T +1 416 619 3500 F +1 416 619 3501

info@acs-corp.com acs-corp.com

ACS, ALCOHOL COUNTERMEASURE SYSTEMS, ALCOLOCK, INTERTRACK and the "Molly" are trademarks of Alcohol Countermeasure Systems (International) Inc. and are used under license. Alcohol Countermeasure Systems is the trading style of Alcohol Countermeasure Systems Corp.

All content in this document, inclusive but not limited to the text, images and trademarks mentioned therein, is owned by Alcohol Countermeasure Systems (International) Inc. ["ACS"] and used under license by its affiliated companies. All copyright and other proprietary rights to this content are reserved. No reproduction of this document, in whole or in part, is permitted without the prior written consent of ACS.

This document, and the content contained therein, can be used only for purposes relating to the ALCOLOCK™ ignition interlock program.

While reasonable efforts are made to ensure that the contents of this document are accurate, this document is provided on an "as is," "as available" basis, without warranties of any kind, including any warranties of accuracy. Because some jurisdictions do not permit the exclusion of certain warranties, these exclusions may not apply to you. In no event will ACS or its affiliates be liable for any incidental, indirect, consequential, or special damages of any kind, or any damages whatsoever arising out of or in connection with the use of this document or its contents.

The ALCOTRACK™ platform contains personal information. Unauthorized release of personal information can result in civil and criminal liability. By using the ALCOTRACK platform, you accept your responsibility to refrain from any use or disclosure of the personal information contained in the ALCOTRACK™ platform otherwise than as required as part of your employment or otherwise required by law. **Keep your login credentials confidential**.

## ©2017 Alcohol Countermeasure Systems

The information disclosed in this document is the valuable property of Alcohol Countermeasure Systems and all copyright and other proprietary rights to this document are reserved. No reproduction of this document is permitted without the prior written consent of Alcohol Countermeasure Systems.

- 1. Log in to the ALCOLOCK Communicator (ALC) application.
  - a. Click on the ALC shortcut on the desktop.

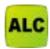

b. Enter your jurisdiction and login credentials.

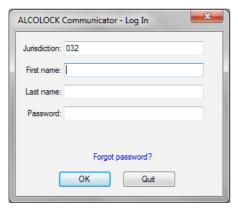

NOTE: Login credentials are case sensitive.

2. Select the appropriate service center (if applicable).

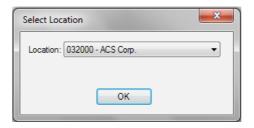

3. Click on the Paper icon to access the daily service code. This code is needed to complete the installation procedure on the handset.

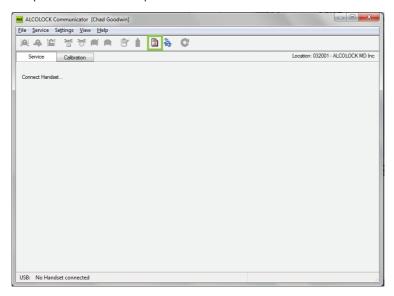

4. Click on the blue Molly icon to access the ALCOTRACK web application

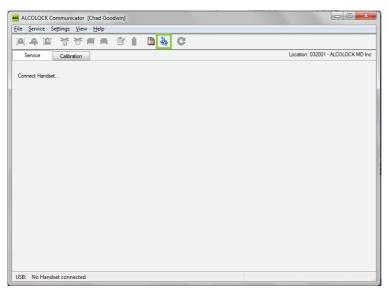

5. In ALCOTRACK, select the service center.

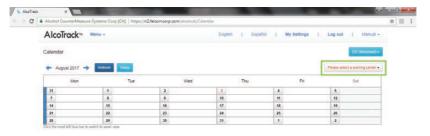

6. From the MENU, select Client.

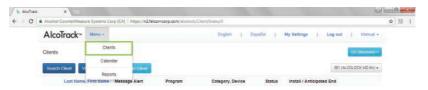

7. Select Search Client.

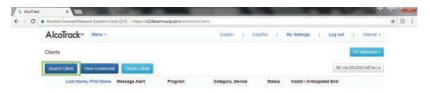

8. Enter the Last Name of the client and click Search.

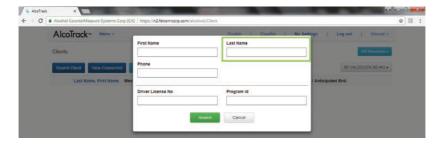

9. Select the client's Program number.

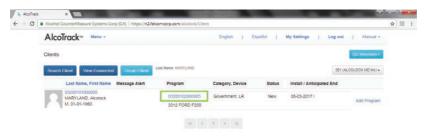

10. Click the Pencil icon to create a new transaction.

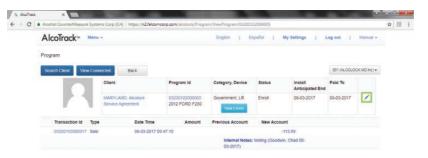

11. For a new client, Install will already be filled in for the Service Group field.

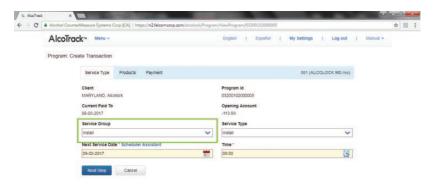

12. In the Next Service Date field, select the Calendar icon to set the client's next appointment.

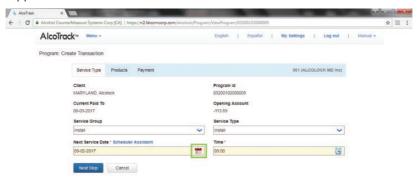

13. Set the first appointment at 29 days (4 weeks) from the installation date.

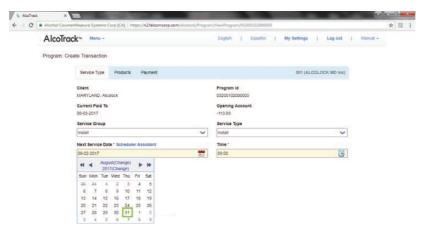

14. In the *Time* field, select the Clock icon to set the appointment time.

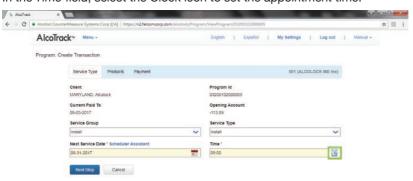

15. Select the hour and set increments of 15, 30, or 45 from the top portion of the popup.

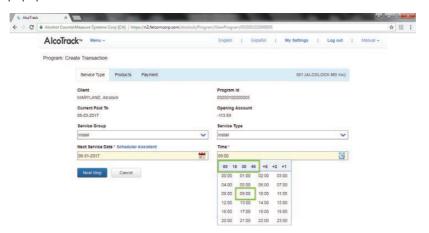

16. Select Next Step.

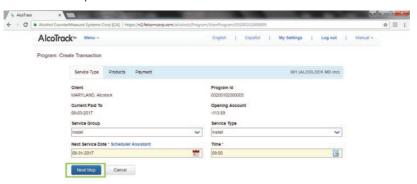

17. In the Add Product field, click the arrow to display the product options.

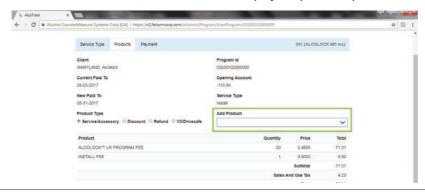

18. Select the appropriate *Install Fee – Schedule*, based off of the amount collected from client.

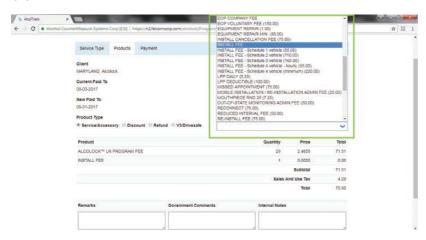

19. Fill out the Internal Notes field advising which schedule was charged and select Next Step.

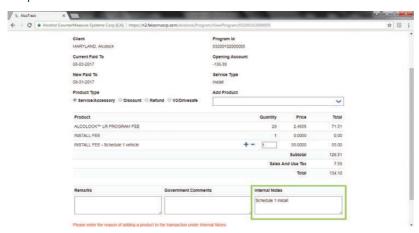

## 20. Select Complete.

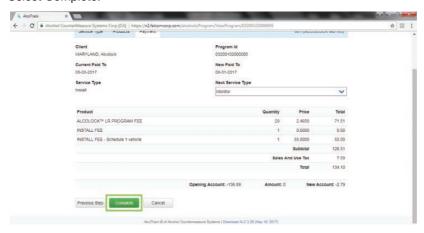

21. In ALC, make sure that the correct client is highlighted and select the Activation icon.

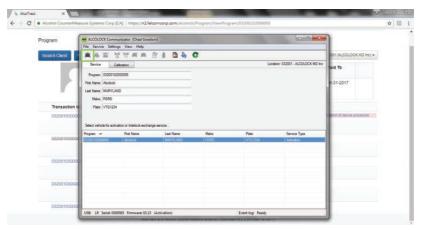

22. Once the handset beeps twice, click Close.

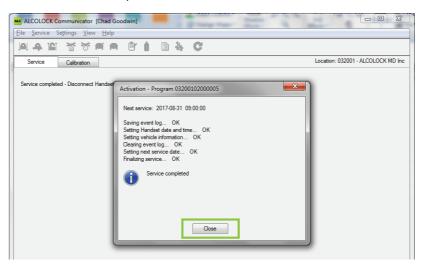

23. In ALCOTRACK, select the transaction number for the installation to print the client invoice.

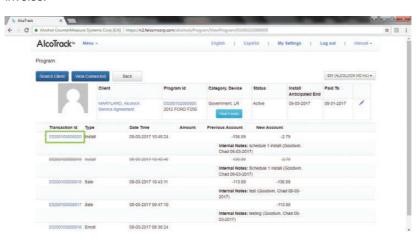

24. Select Print. The installation procedure is now completed.

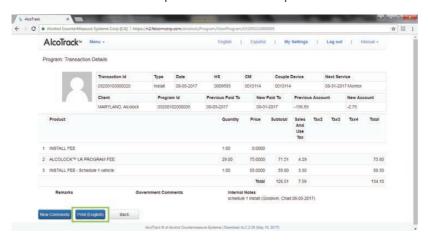